# Changing a student's grade after the grading period is closed:

Once a grading period has closed, the teacher cannot change a student's grade without going through steps to open the grade book. The Grade Book Administrator will have to 'post' the changed grade to the student's record.

#### Steps for Teacher to make a grade change:

#### Step #1

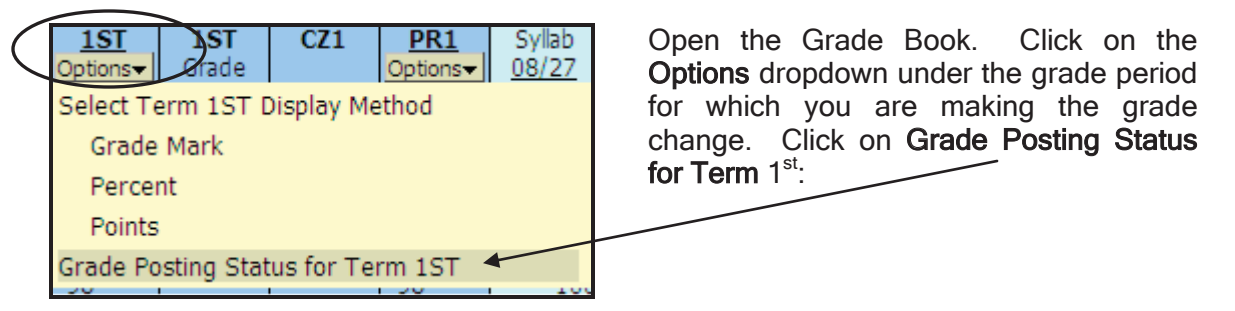

## Step #2

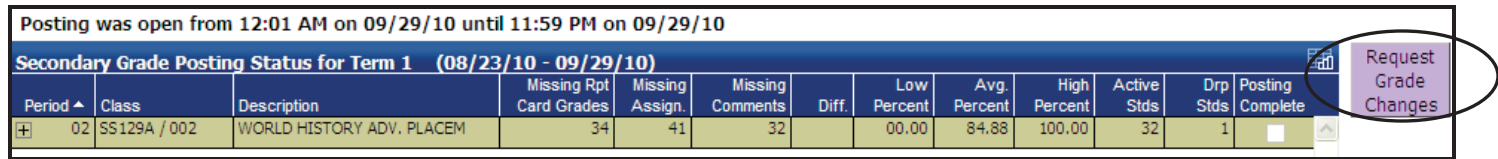

Click the Request Grade Changes button.

## Step #3

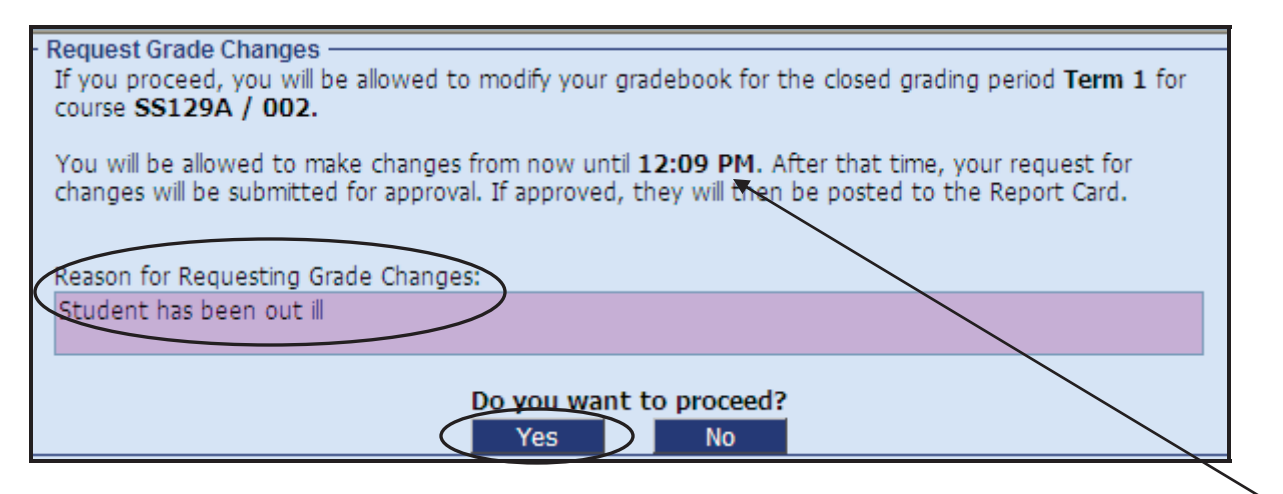

Enter a reason for the grade change and click the Yes button to proceed. The teacher will only have two hours to make the grade change. Notice that the message indicates how long the teacher's grade book will be open to make the grade change.

## Step #4

Go back to the grade book and enter the new grade (grade adjustment).

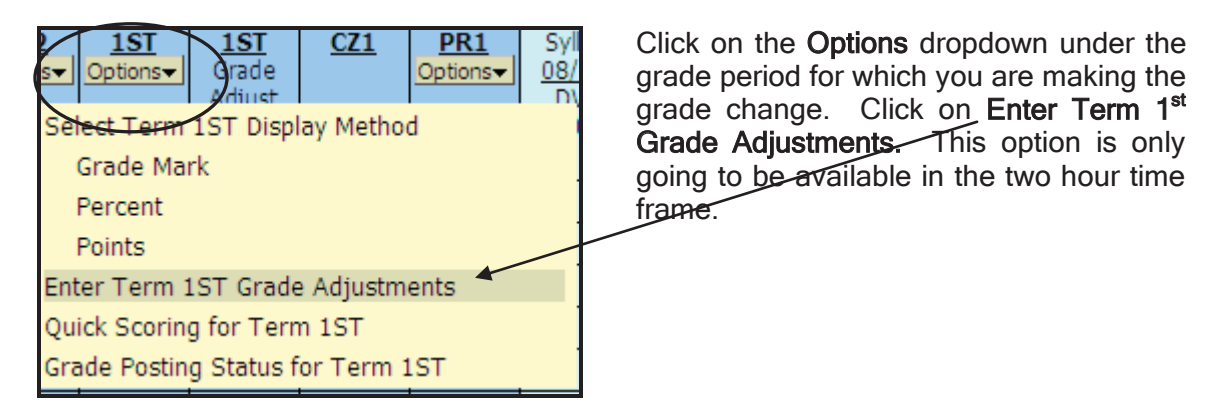

Enter the new grade in the Adjustment column and click the Save button.

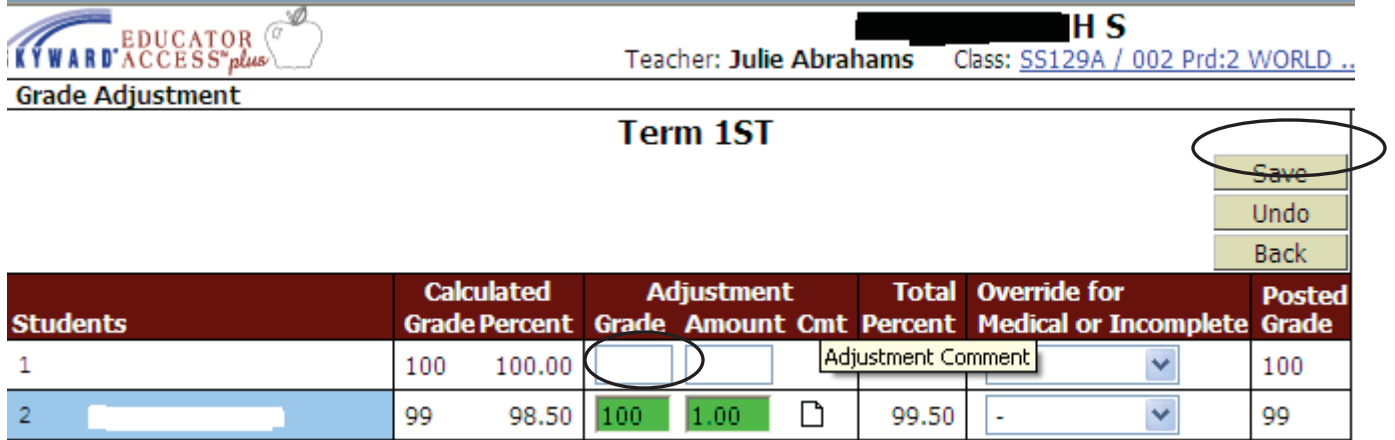

OR, change/enter individual assignment grades to have the final grade average recalculated.

## Step #5

When the teacher has entered all grade change for that course/section:

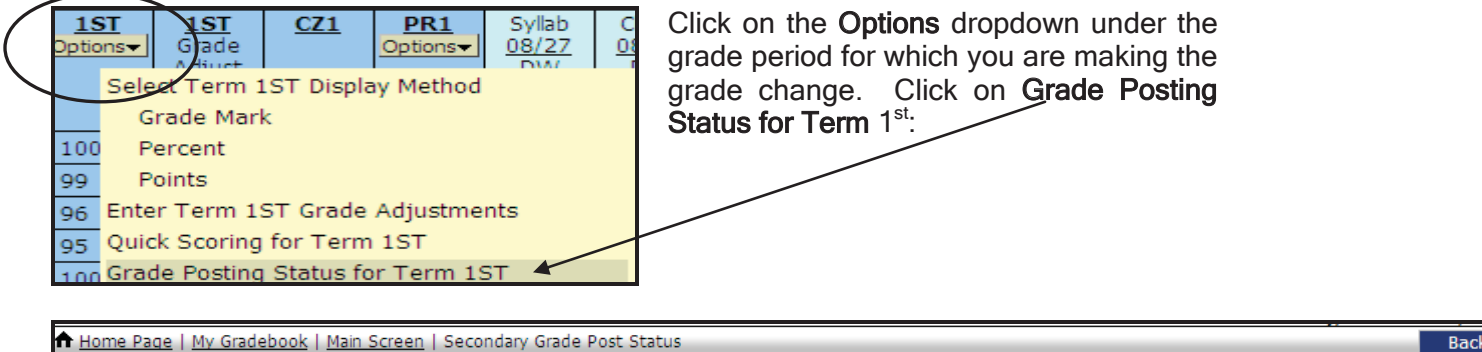

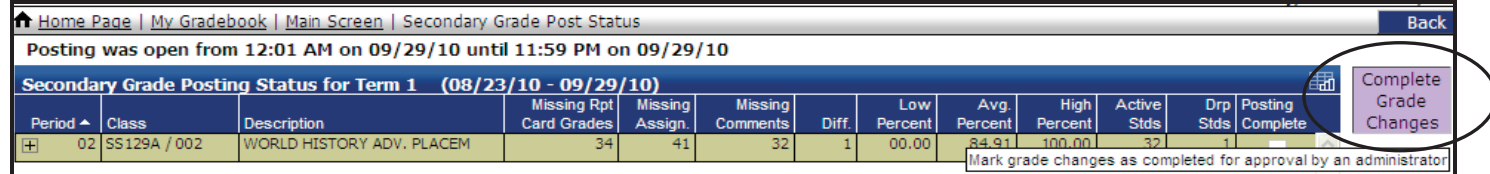

#### Click the Complete Grade Changes button.

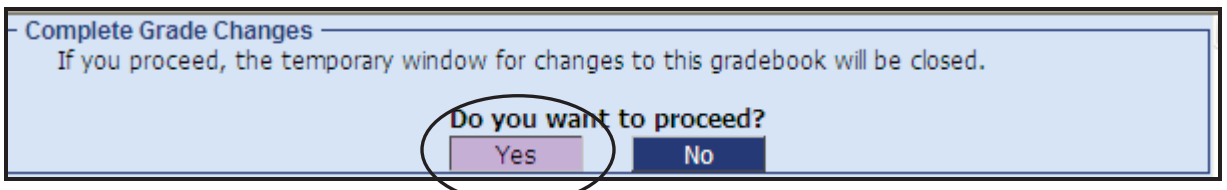

Click the Yes button to proceed. Now the Grade Book Administrator can post the grade to the student's report card record.

Until the Grade Book Administrator posts the adjusted grade, the teacher's grade book will reflect the difference between the report card and the grade book.

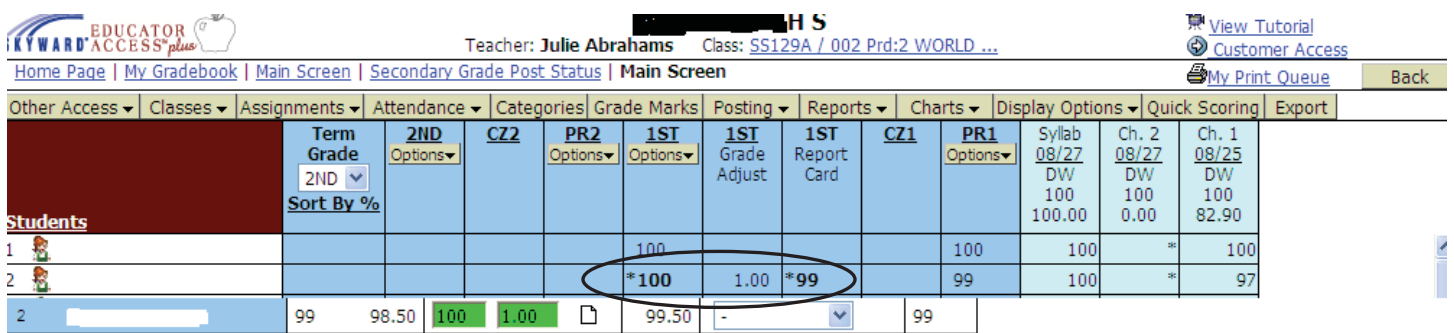

Once the new grade has been posted by the Grade Book Administrator, the Report Card column will no longer be displayed.

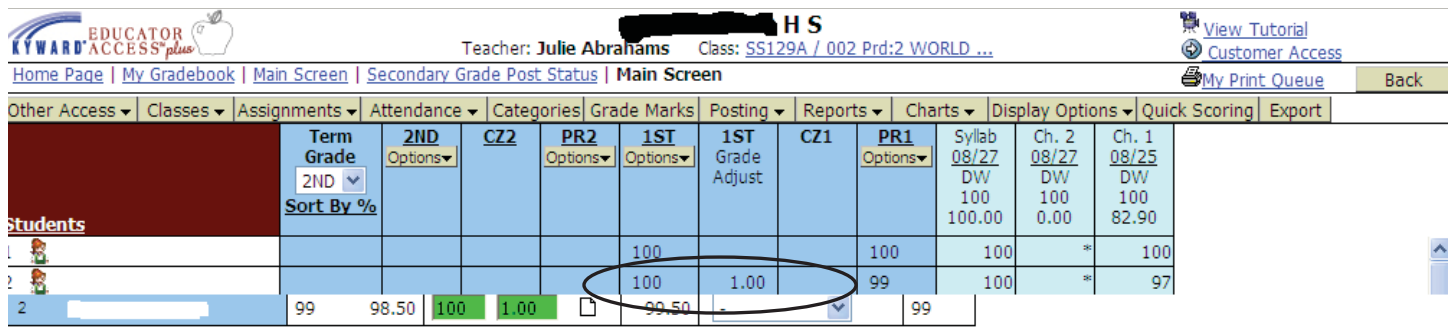